# **H2 User Guide**

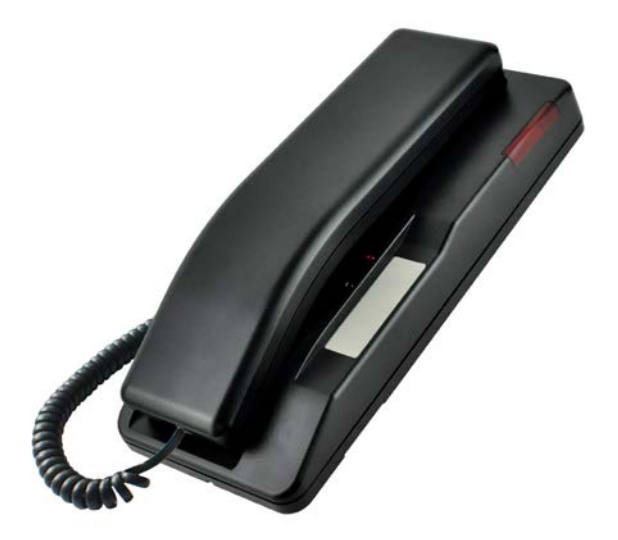

Document Version: 1.0 Software Version: 1.0 Release Date: 2016/9/29

# **Table of Content**

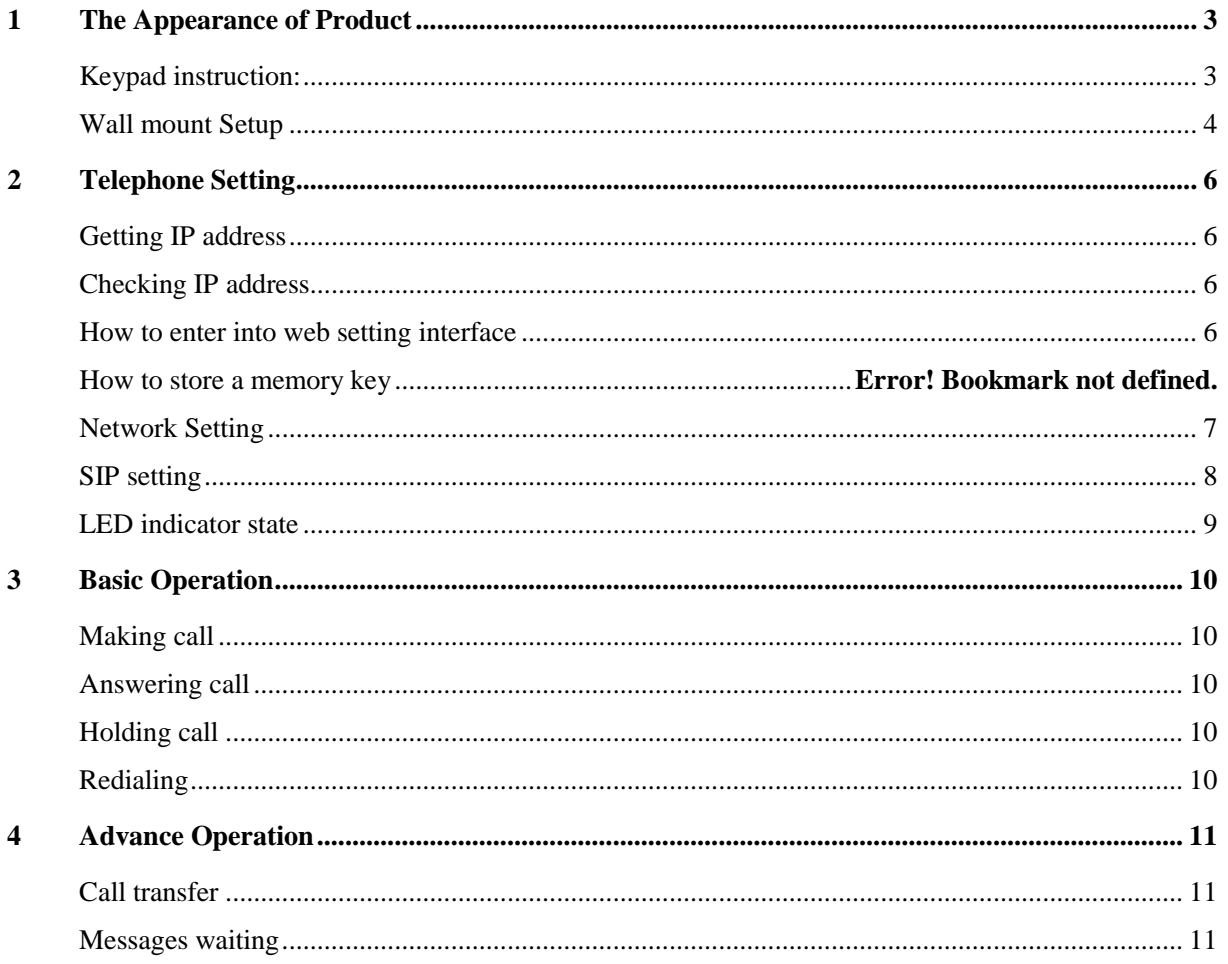

# <span id="page-2-0"></span>**1** The Appearance of Product

## <span id="page-2-1"></span>Keypad instruction:

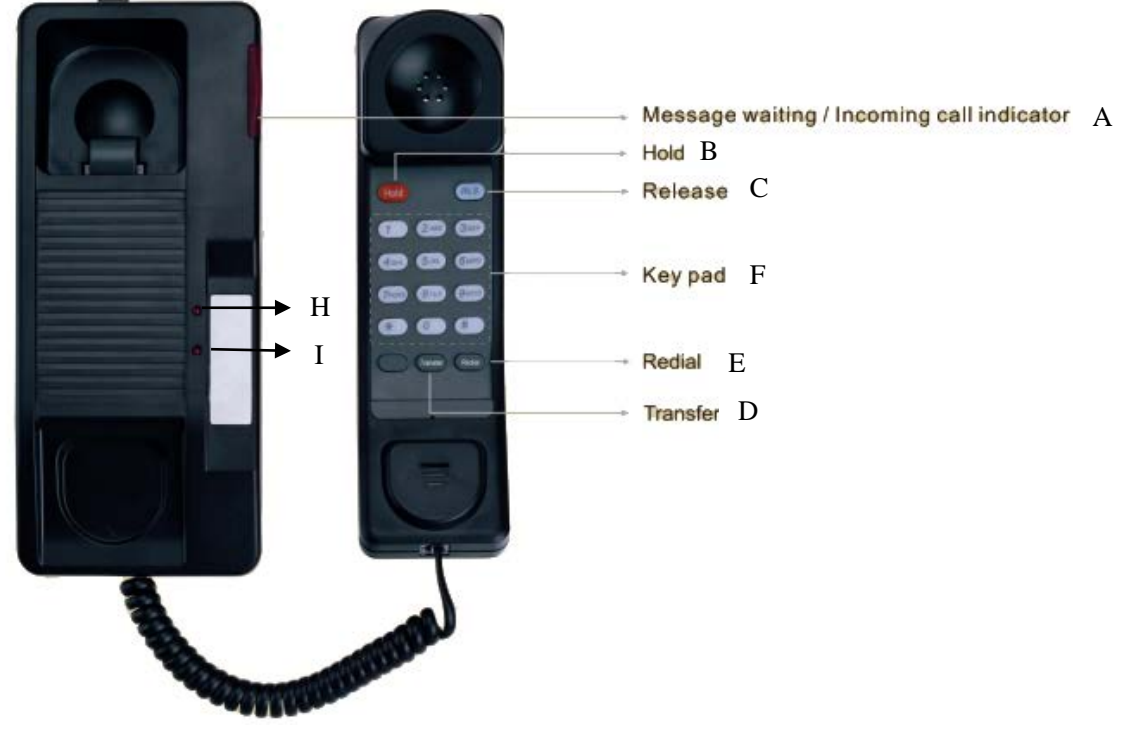

A: Telephone LED Indicator

The light flashes when the telephone rings for incoming calls, and when a message is waiting if the Messages Waiting Indication (MWI) is supported in the telephone system. The light lights up when a call is on hold.

B: Hold Button

Places a call on hold.

C: Release Button

Ends an active call or function

D: Transfer Button

Transfer a call to another one.

Press this key to do Blind transfer or Attended transfer.

E: Redial

Dial the last number you dialed.

F: Dial Pad

Dial the number you want.

#### Programmable Button

Store phone numbers or feature access codes.

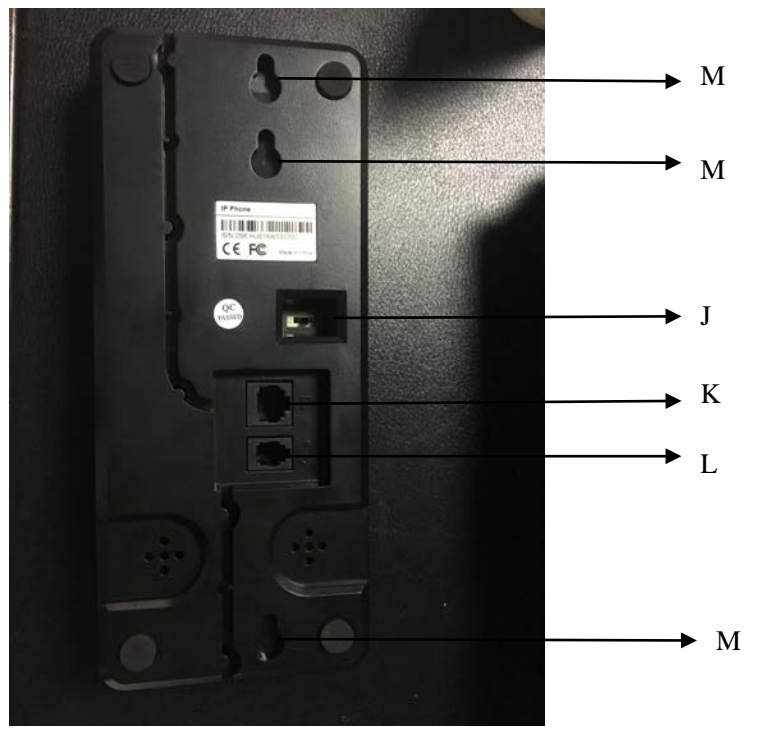

#### H: In use LED Indicator

I: Power LED Indicator

J: Ringer Control

You can adjust ring volume by the switch located on the bottom side of the telephone. The switch gives you a choice of three setting, i.e. Off, Lower, and Loud. By off setting. The light will flash but the ringing will not ring when a call comes in.

K: Wan Port

Connect the handset cord.

M: Wall Mount Hole

#### <span id="page-3-0"></span>Wall mount Setup

Fix the H2 on the wall.

- 1. Screw on the wall
- 2. Connect the cable from embedded junction box to the telephone.
- 3. Hitch the telephone on the screw.

Please refer the dimension when you want to screw on the wall.

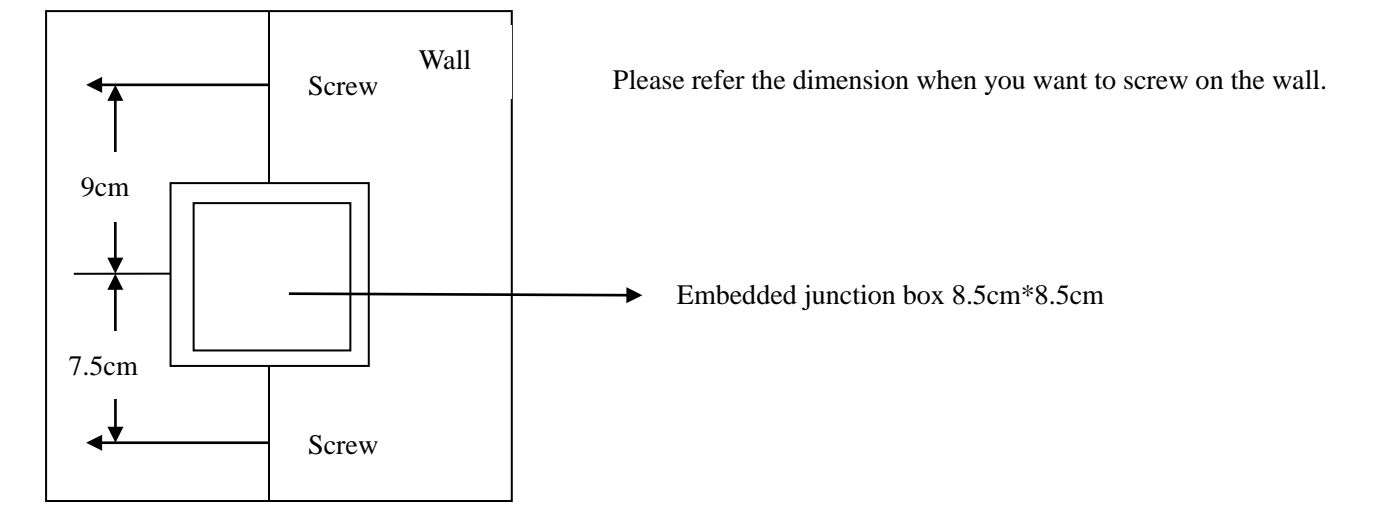

# <span id="page-5-0"></span>**2** Telephone Setting

#### <span id="page-5-1"></span>Getting IP address

DHCP is the default setting in Network, and telephone will get the IP address from DHCP server(Router) after the line connected.

## <span id="page-5-2"></span>Checking IP address

Pick up the handset and long press the "#" key, then you can hear the IP address voice information.

#### <span id="page-5-3"></span>How to enter into web setting interface

Set the telephone through web interface.

- 1. Connect the telephone and PC in the same LAN.
- 2. Run the IE in the PC, and input the telephone IP in address bar.
- 3. Input the User name and password, both of them are admin.
- 4. Click Logon button to enter into the web setting interface.

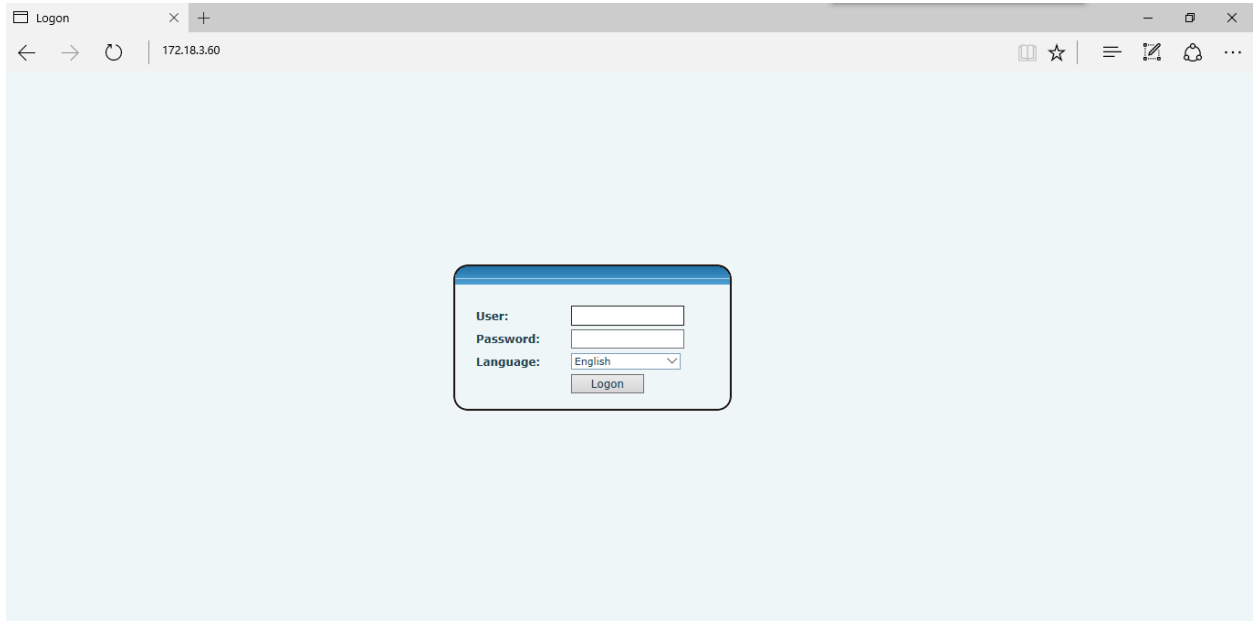

#### How to set the memory key

Enter into the web setting interface, select **Function key->Function key.**

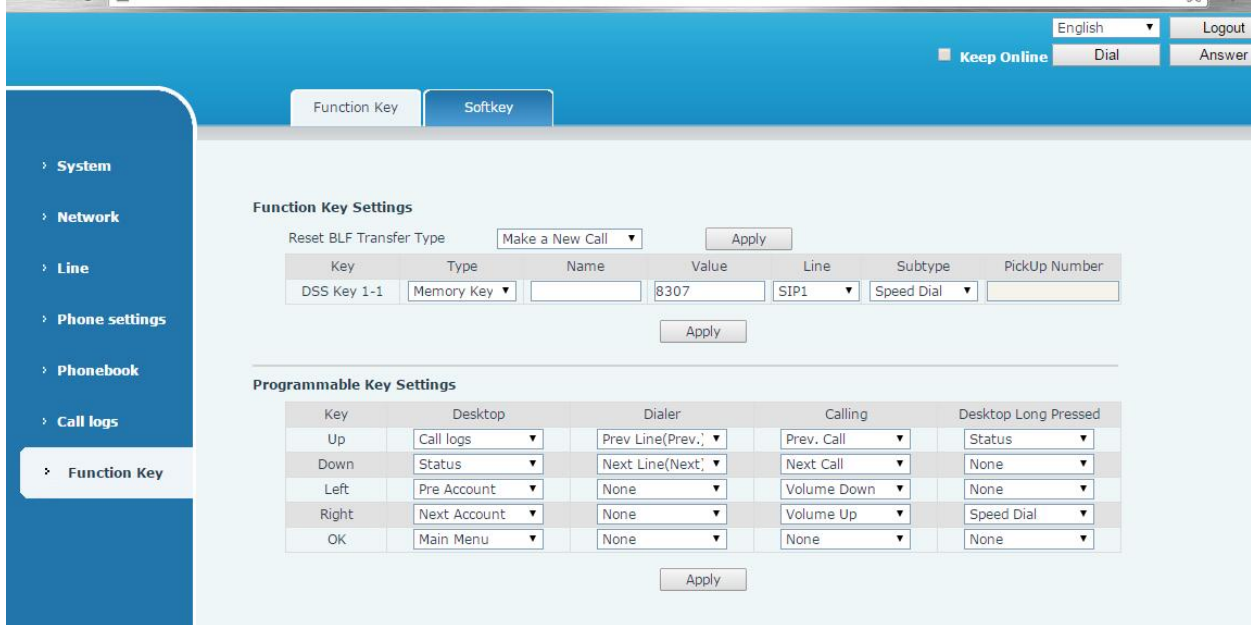

Select the function and fill in the number in the value items.

## <span id="page-6-0"></span>Network Setting

Enter into the web setting interface, select **Network->Basic,** there are three mode of network.

- 1. Static
- 2. DHCP

Getting IP address from DHCP server automatically.

3. PPPoE

PPPoE server, Username, Password

Choose correct network mode according to your network environment.

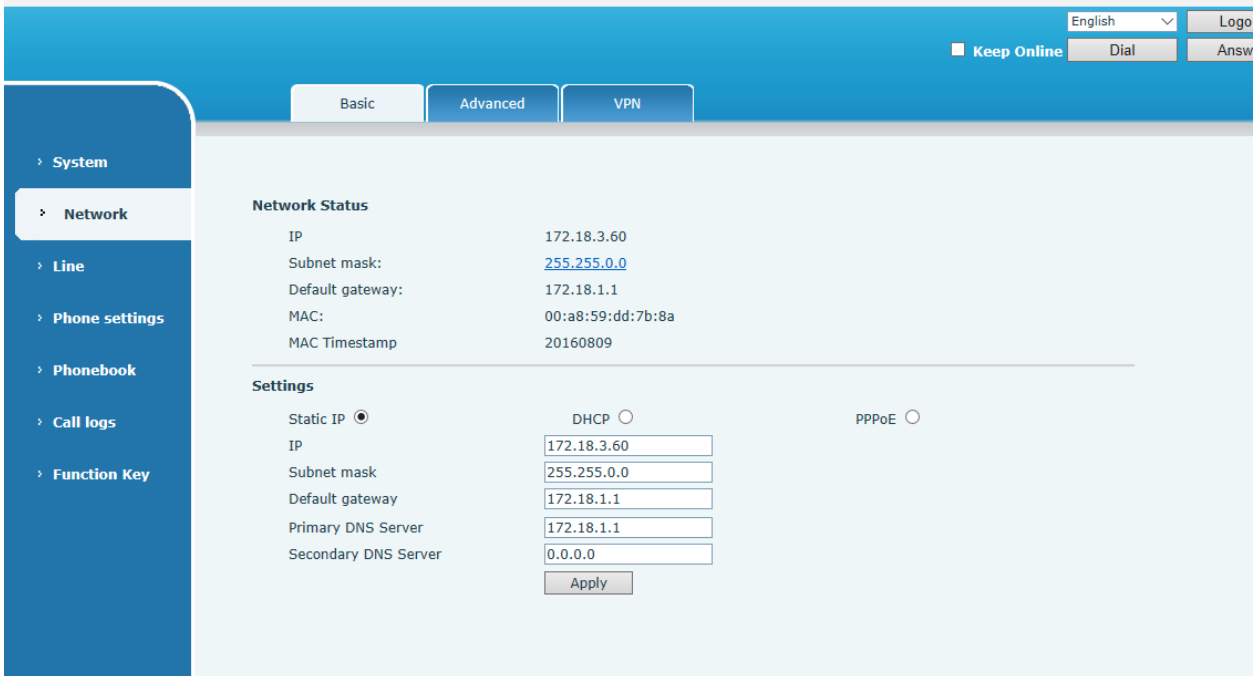

## <span id="page-7-0"></span>SIP setting

Enter into the web setting interface, select **Line->SIP,** and fill in the items below.

- 1. Server Address
- 2. Account Name
- 3. Phone Number
- 4. Password

Click the Apply button to save the config, you can dial out after the Register Status is Registered with red color.

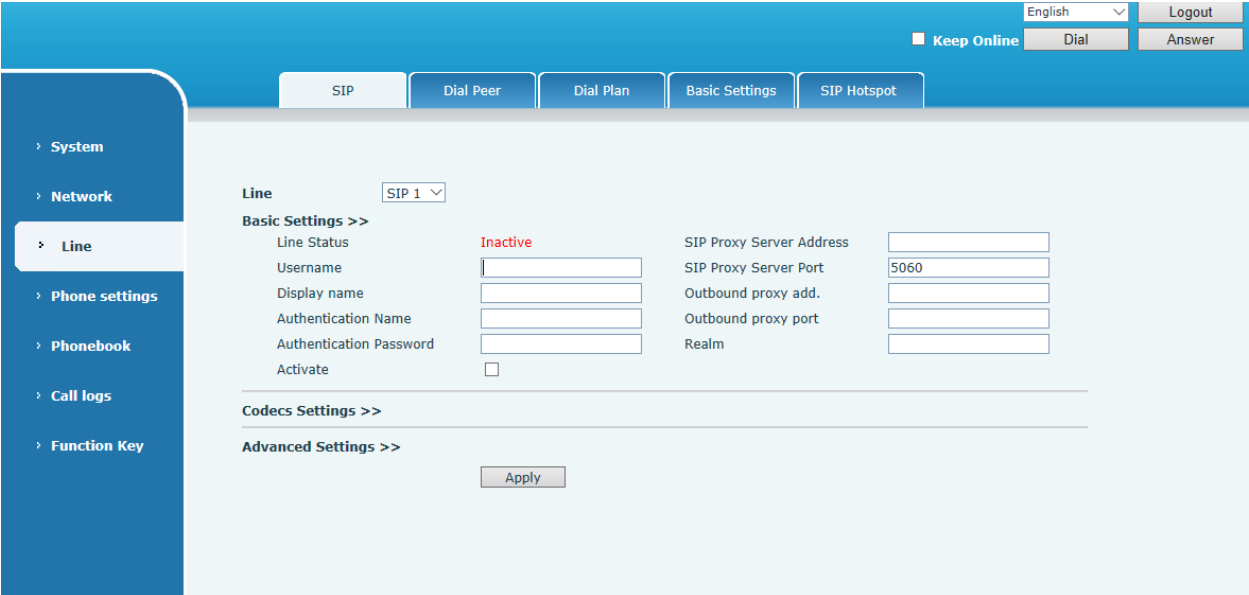

### <span id="page-8-0"></span>LED indicator state

LED indicator state

Booting up All of LED will flash at 0.5s on, 1.5s off.

Incoming Call The LED flash at 0.5s on, 0.5s off.

MWI The LED flash at 0.5s on, 2s off.

Hold The LED in handset flash at 0.5s on, 1s off.

Register failed The LED in handset flash at 0.5s on, 1s off.

# <span id="page-9-0"></span>**3** Basic Operation

#### <span id="page-9-1"></span>Making call

There are two ways to make a call, using dial pad or memory button.

- 1. Lift the handset.
- 2. Dial the number on the dial pad or press memory key, end with # as default.
- 3. End a call, hang up handset.

#### <span id="page-9-2"></span>Answering call

When your telephone rings and the light flashes.

- 1. Lift the handset and start to talk.
- 2. End a call, hang up handset.

#### <span id="page-9-3"></span>Holding call

- 1. While on a call, press the HOLD key the light will be on.
- 2. To retrieve a held call, press the HOLD key again.

#### <span id="page-9-4"></span>**Redialing**

Press redial to dial the last number you dialed.

- 1. Lift handset.
- 2. Press Redial to dial the last number you dialed.

Telephone Setting

## <span id="page-10-0"></span>**4** Advance Operation

#### <span id="page-10-1"></span>Call transfer

#### Blind transfer

During a call, you want to transfer the call to another one without talking.

- 1. Press Transfer key, get the second dial tone , and the first call held automatically.
- 2. Dial the number which you want to transfer to, and then press # button.
- 3. You will hear the busy tone, the call have been transferred successfully.

#### Attended transfer

During a call, you want to transfer the call to another one after talking.

- 1. Press Transfer key, get the second dial tone, and the first call held automatically.
- 2. Dial the number you want to transfer to, press Redial key, the second call connected.
- 3. Press Transfer key again, you will hear the busy tone, the call have been transferred successfully.

#### <span id="page-10-2"></span>Messages waiting

When the messages waiting light flashes, you need to dial the feature access code for message retrieving. Once the messages have been retrieved, the light flashing will stop. You can save your messages waiting feature access code on a memory button, when labeled Messages.

#### **5** FAQ

#### 1. No dial tone

Please check the network connection.

2. Line LIGHT indicator flashes, can't make a call.

Please check the SIP register status, and make sure the register information correct.

3. Can't hear the voice each other

Please contact your administrator whether there is firewall in the network.

4. Can't get IP address

Please contact your administrator to make sure the network setting correct.

5. Can't visit the web setting interface

Please make sure all of connection correct.

- 1) Check the IP address you input in PC.
- 2) Make sure the PC and telephone in the same LAN
- 3) Do factory reset and try again.